## **Step 1:** Go to https://www.communitycrimemap.com

▼ Filter

**Step 2:** Accept the LexisNexis disclaimer and terms of use

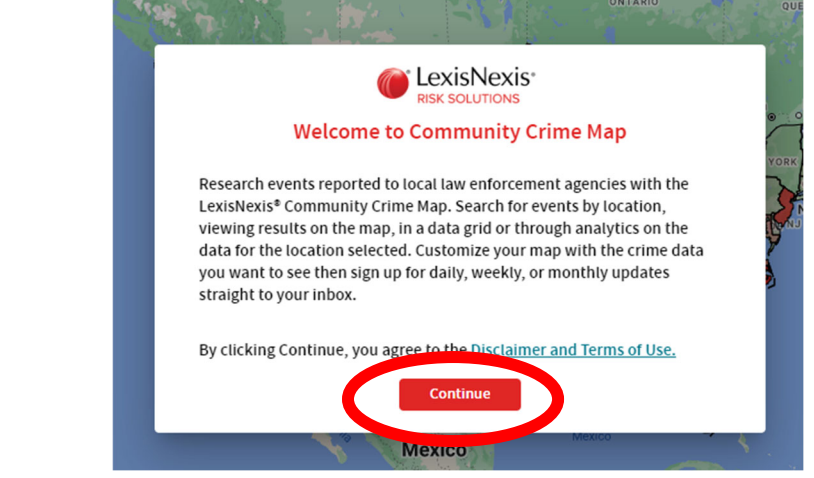

**Step 3:** Type "Naperville IL" or the address of your location of interest into the search bar at the top of the page and click the red magnifying glass to search.

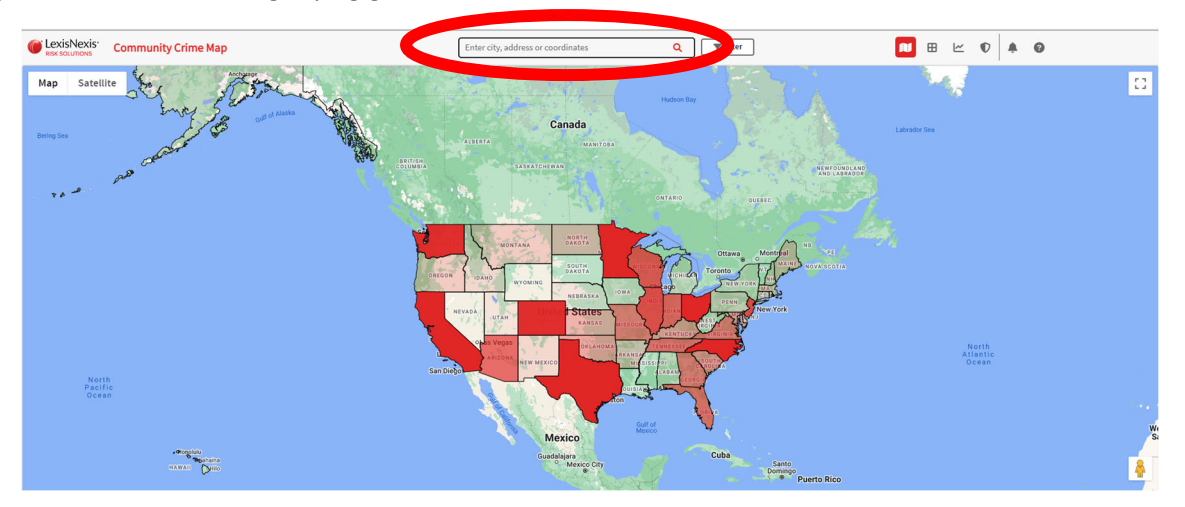

**Step 4:** Click the filter button at the top of the page to change the date range for incidents show on

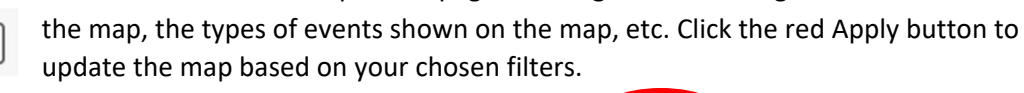

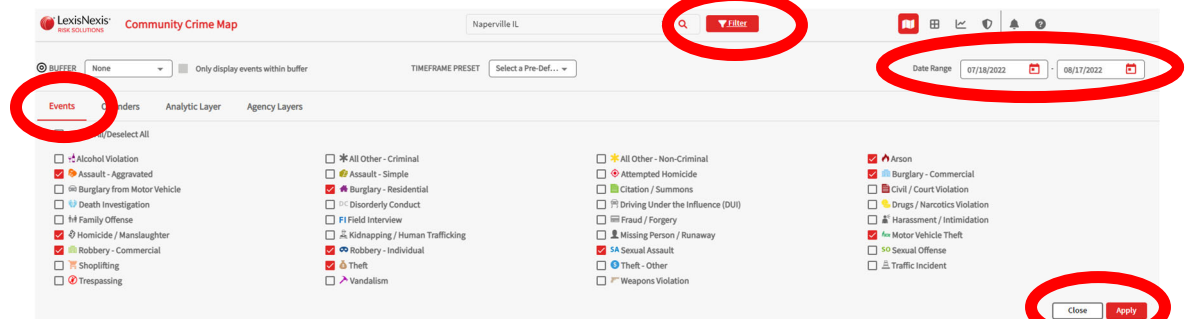

**User Tip 1:** View the data in map form or list form by choosing between these icons:

吅 Ð

**User Tip 2:** Results listed in the data grid will be limited to the map area currently being viewed. They may also sometimes include reports from other agencies, depending on whether the displayed map includes other jurisdictions utilizing the LexisNexis Community Crime Map.

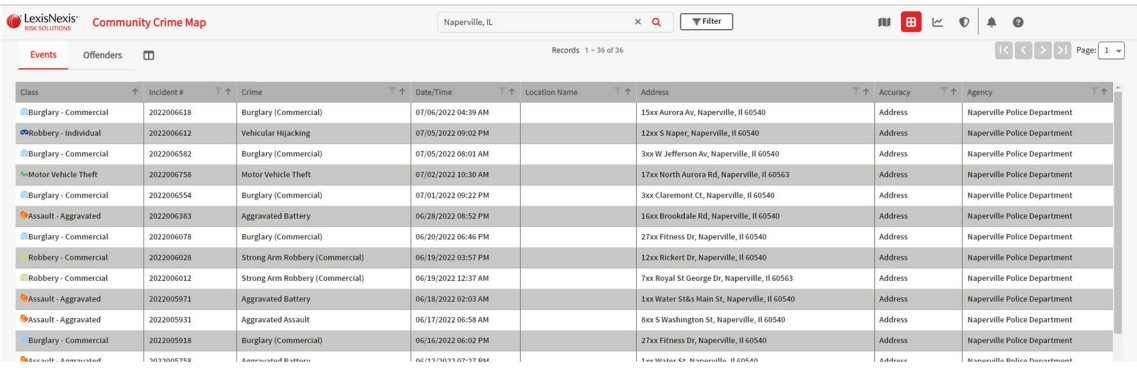

**User Tip 3:** While you can navigate the map by clicking and dragging, it is suggested that to view a new location, you zoom out of your current location, hover over your new location and zoom in. This will ensure all data points are appropriately displayed on screen. Dragging the map while zoomed in may result in certain data points not properly displaying on screen.